# **BDE Minimum Settings (7/27/2017)**

For all Windows (XP, 7, 8, 10) machines use BDEInfoSetup.EXE

For XP and Windows 32 bit machines, go to Control Panel or Program Files.

For Windows 64 machines, got to Program Files (86), Borland, Common Files, BDE, and execute BDEADMIN.EXE.

Possibly for Windows 10, also look BDE under Program Files (86), Common Files, Borland, BDE

### **For Windows 10 Machines ONLY**

- 1. In addition to setting the BDE, you will also need run the …\Projectw\DLL\**Prefer External Manifest Win 10.reg** Registry Update. This Registry Update allows users to use elevated Screen Sizing 150% or 200% and Project Screen will continue to look good instead of being distorted.
- 2. On the Shortcut, change the Start in Path to be %TEMP%
- 3. When a computer goes into standby it disconnects from the network. This creates major problems o\with ALL applications that may be open including project.

Please disable standby when the Laptop / Surface is plugged in by following the steps below:

- Start > settings (the gear button above the power button) > system > power & sleep
- Under Sleep change the value under "when plugged in, the pc goes to sleep after" to never
- Close window

Please note that if the Laptop/Surface is not connected to the power it will go to sleep on the defined timer under (on battery power) at the same settings window above, if it's disconnected from the power and will be left unused it's better to quit all applications before it does.

#### **For all Windows Machines**

- 1) Add the parameter WINDIR=%USERPROFILE% or /WINDIR=%USERPROFILE% to the short cut to change the (use the "/" flag with this parameter if you are using it with other parameters.)
- 2) Note: On an information point of view, I have seen that after a Windows Update on Windows 10 machines, the security on the machine to remove access to c:\windows\temp so that if you are using a TEMPPATH=C:\Windows\Temp, you will on occasion need re-touch the c:\windows\temp path with windows explorer to gain access to hat path.

If you User Account Control turned ON, on the machine, you should right click on BDEADMIN.EXE and "Run as Administrator"

## **If you are running Project 6.x For Windows 10, DO NOT Run as Administrator**

### **If you are running Project 7.x For Windows 10, Run as Administrator**

Then select the Configuration Tab, then select Drivers, Native, and Paradox.

For Paradox, the Level it has to be "4". "C:\" is also ok for NET DIR.

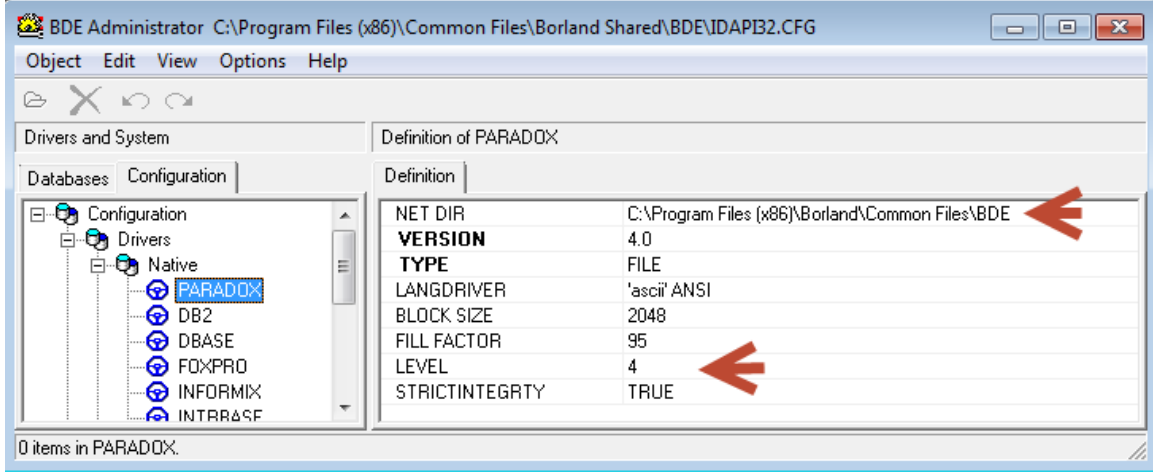

For DBASE, the Level it has to be "5".

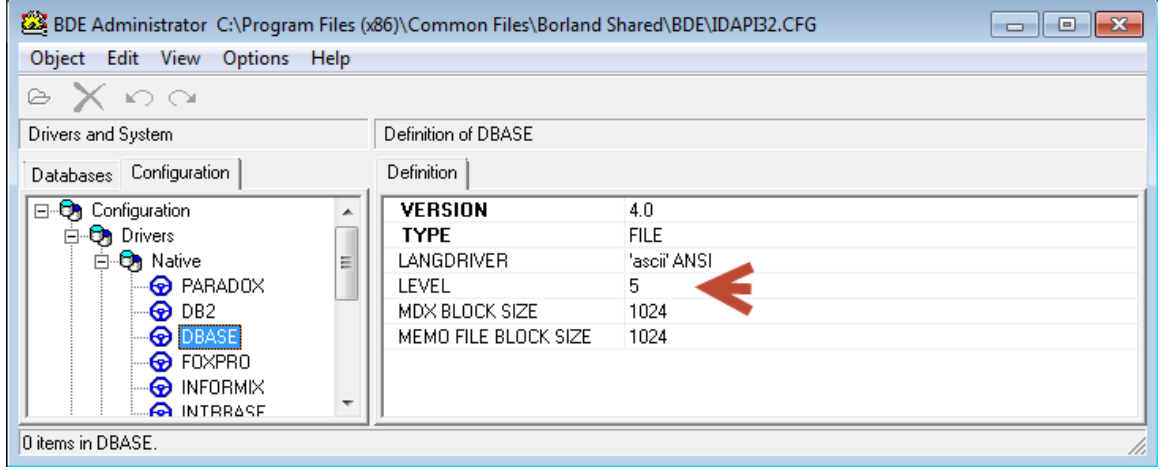

Next press the System and the far-left bottom, and press (INIT)

For Vista and Windows 7/8/10 Set Shared Memory Location = **"5BDE" or "0x6BDE"?**

For XP Machines the Shared Memory Location = **"7000"** 

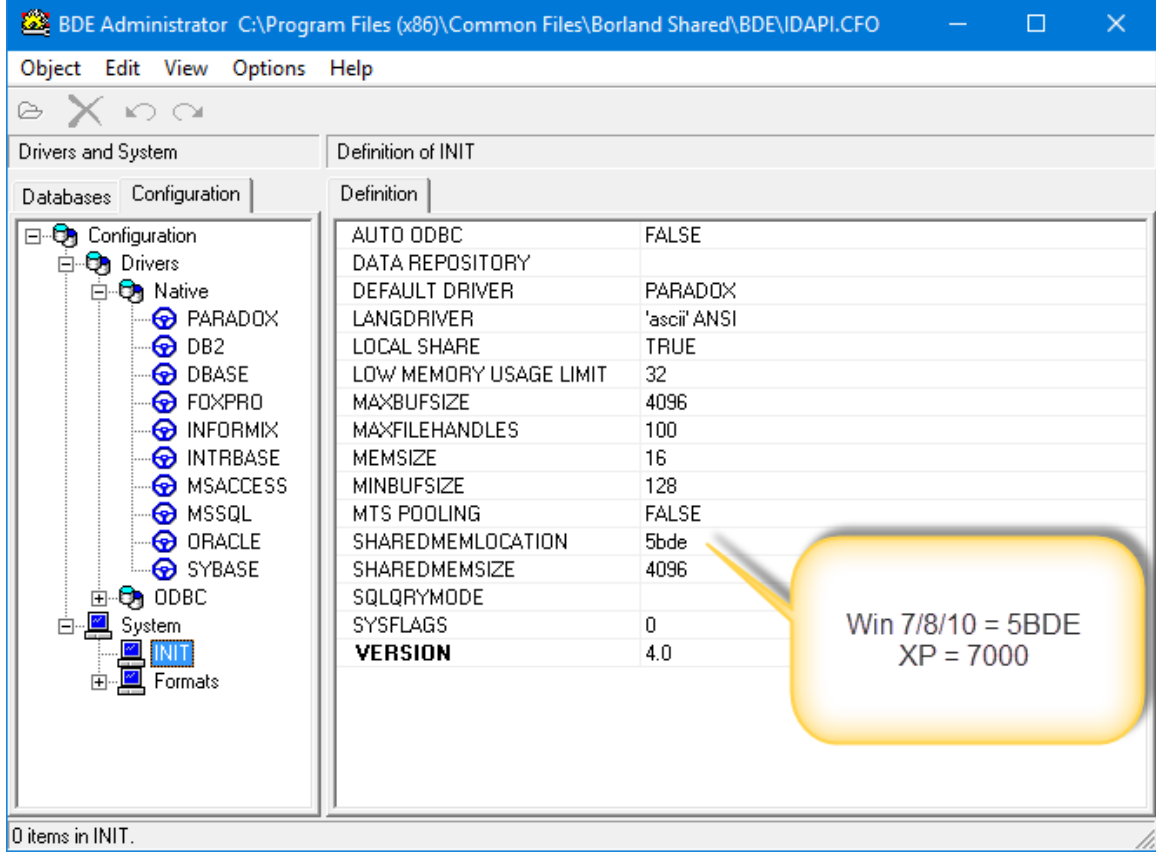